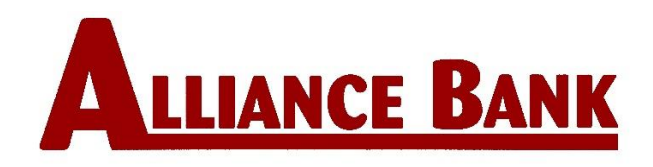

## **Internet Banking Instructions**

- 1) Log on to [www.alliancebank.us](http://www.alliancebank.us/)
- 2) Go to Login (upper-right hand corner or padlock on mobile device)
- 3) Click New User Login
- 4) Click on Let's Get Started
- 5) Agree to Terms and Conditions by checking the box
- 6) Click Next
- 7) Click I know my Social Security Number
- 8) Enter Social Security Number and random code
- 9) Click Next
- 10) Enter your Last Name, City of residence, and email address on file with bank
- 11) Click Next
- 12) Pick 3 security questions or create your own. The answers are not case sensitive
- 13) Click Next
- 14) Enter new USER ID and Password
	- a. Password must be 13-20 characters in length and must contain at least 1 upper-case letter, 1 lower-case letter, 1 number, and 1 symbol. It can NOT contain  $@$  ,  $/$  |  $\sim$
- 15) Click Finished
- 16) You are now able to view your accounts
- 17) Always remember to "Log Out" when you are finished using internet banking
- 18) EStatements:
	- a. Click Accounts, EStatements, View disclosure, Accept disclosure
	- b. Options (pencil on right side), Delivery Method-choose email, Submit
- 19) You can use the same User name and Password for the Alliance Bank Mobile App

NOTE: The System will require you to change your password every 6 months but you can change your password on a more frequent basis by going to Options, security settings, and clicking on "Change Password"

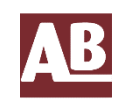